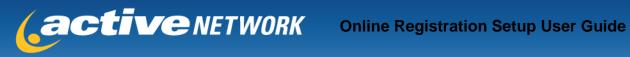

Updated 6/22/2011

## **Table of Contents**

| Organization       | 2-8 |
|--------------------|-----|
| Summary            | 2   |
| Organization Setup | 3   |
| Registration       | 6   |
| Fees and Discounts | 8   |
| Documents          | 8   |
|                    |     |

| Programs | 11-18 |
|----------|-------|
| 5        |       |

| 11 |
|----|
| 11 |
| 11 |
| 14 |
| 18 |
| 18 |
|    |

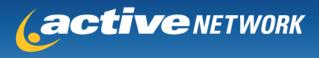

# Organization

| ONLINE REGIS      | STRATION SETUP |
|-------------------|----------------|
| Organization      | Programs       |
| Summary           |                |
| Organization Setu | p              |
| Registration      |                |
| Fees and Discoun  | ts             |
| Documents         |                |

The Organization tab allows you to control the settings related to your organization that will be used by throughout registration by your programs. It consists of five sub-categories: Summary, Organization Setup, Registration, Fees and Discounts, and Documents.

### Summary

The Summary page will link you to any of the tools located within Organization.

| Organization                                                                                                    | ams                                                                                                |                                                                                                    |
|----------------------------------------------------------------------------------------------------|----------------------------------------------------------------------------------------------------|----------------------------------------------------------------------------------------------------|
| Summary                                                                                                    | Summary                                                                                            |                                                                                                    |
| Organization Setup                                                                                                    |                                                                                                    |                                                                                                    |
| Registration                                                                                                    | Organization Setup                                                                                 | Documents & Policies                                                                                           |
| Fees and Discounts                                                                                                    | Contact Information Welcome Page<br>Enter organizations contact Upload organization banner and set | Documents - 2 documents<br>Upload documents such as Birth Certificates<br>Upload organization policie          |
| Documents Information Payment Information Entre payse address and other details Fees & Discounts                                                    | Payment Information<br>Enter payee address and other                                               | and medical release forms FAQs Create and manage Frequently Asked Questions List                               |
|                                                                                                    | Registration                                                                                       |                                                                                                    |
|                                                                                                    | Misc. Fees - 0 misc. fees<br>Create misc, program fees optionally available to all programs.       | Default Registration Questions - 0 questions<br>Create a default list of registration questions                |
| Create misc, program tees optionally available to all programs.<br>Discounts - 0 discounts<br>Create discounts optionally available to all programs |                                                                                                    | Volunteer Jobs - 0 jobs<br>Create organization jobs.                                                           |
|                                                                                                    |                                                                                                    | Uniform Manager - 0 uniform sizes<br>Create uniform sizes for online registration.                             |
|                                                                                                    |                                                                                                    | Close Messages - 0 close message(s)<br>Create messsages to be displayed when programs or age groups are closed |
|                                                                                                    |                                                                                                    | Groups - 0 registration groups<br>Create program registration categories                                       |
|                                                                                                    |                                                                                                    | Sponsor Manager - 0 sponsor banners<br>Upload and manage sponsor banners,                                      |

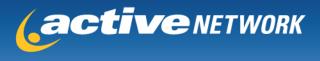

## **Organization Setup**

**Contact Info** – This tool allows you to change your club's contact information, including address, phone number, and email address.

| ummary            | Contact Information<br>Manage your organization's address and contact information for registrations.                             |
|-------------------|----------------------------------------------------------------------------------------------------|
| rganization Setup | Manage your organization's address and contact information for registrations.                                                    |
| Contact Info      | Organization Address                                                                                                    |
| Welcome Page      | The information provided here will appear on the registrant's receipts. Please be aware when providing any personal information. |
| Payment Info      | Enter mailing address and website address below.                                                                                 |
| egistration       | *Address 1                                                                                                    |
| ees and Discounts | Address 2                                                                                                    |
| ocuments          | City  State Alaska  Zip Code  Country USA  Website www.activesports.com                                                          |
|                   | Organization Contact                                                                                                    |
|                   | Define organization contact information.                                                                                         |
|                   | * Contact Name                                                                                                    |
|                   | *Email                                                                                                    |
|                   | If this is a valid email, registration receipt emails are sent using this as the From email address.  * Phone                    |
|                   | Fax                                                                                                    |

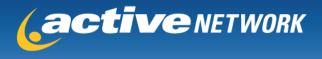

**Welcome Page** – This tool allows you to customize your welcome page, which is the first page parents see when logging in to register for a program. You can specify a title for your welcome page, enter text that will display on the welcome page, add a banner/logo, and set a color scheme for the page. As with any page in self-setup, any changes will need to be saved in order to be permanent. You can preview the way your welcome page appears at any time by clicking the "Preview" button. When you are ready to link registration to your website, you may access your Public Website URL from this page.

| Summary            | Welcome Page Setup<br>Manage how your organization's online registration welcome page is displayed.                                                                                                    |
|--------------------|----------------------------------------------------------------------------------------------------|
| Organization Setup | wanage now your organization s online registration werkome page is displayed.                                                                                                    |
| Contact Info       |                                                                                                    |
| Welcome Page       | Welcome Page Title                                                                                                    |
| Payment Info       | The page title is used if there is no page banner defined.                                                                                                    |
| Registration       | Test Club                                                                                                    |
| Fees and Discounts |                                                                                                    |
| Documents          | Public Access Website                                                                                                    |
|                    |                                                                                                    |
|                    | Use the public access website listed below to provide your members with a link to your online registration site.                                                                                                    |
|                    | Public Website URL: https://systest.leagueone.com/olr/Pages/Welcome.aspx?ClubId=11860                                                                                                    |
|                    | Enter the text that the online user will see on entry to the online registration page.  B / 虹 m 等 语 体 读 注 注 人 * Font family * Font size *  Welcome to registration for Test Club!                                                                                                    |
|                    | Page Banner     Banner Background Color     Page Background Color       Upload a banner that will be placed at the<br>top of the online registration welcome page.     Select a background color for<br>the banner area. Press Save for<br>color change to take effect.     Select a background color for<br>the page. Press Save for color<br>change to take effect. |
|                    | Save Cancel Save and Continue Save and Continue                                                                                                    |

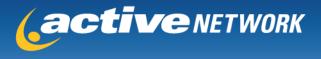

**Payment Info** - This tool is not currently available for self-setup. To change your remittance information for the checks that Active your organization, please contact an Active Support representative for assistance

| Summary            | Payment Information<br>Define payment address and contact here.                                                                |  |
|--------------------|----------------------------------------------------------------------------------------------------|--|
| Organization Setup | Untime payment address and contact here.                                                                                       |  |
| Contact Info       | Payment Address & Contact Person                                                                                               |  |
| Welcome Page       | Enter payment contact information                                                                                              |  |
| Payment Info       | * Contact person                                                                                                    |  |
| Registration       | * Address                                                                                                    |  |
| Fees and Discounts |                                                                                                    |  |
| -                  | * City                                                                                                    |  |
| Documents          | * Country USA                                                                                                    |  |
|                    | * State Alaska                                                                                                    |  |
|                    | *Zip Code                                                                                                    |  |
|                    | Payment Remittance Information                                                                                                 |  |
|                    | Enter payment information such as payee name, description that appear<br>on the online registrants credit card statement, etc. |  |
|                    | * Pay To                                                                                                    |  |
|                    | * Card Statement Description                                                                                                   |  |
|                    | Federal Tax ID                                                                                                    |  |
|                    | reueral taxib                                                                                                    |  |
|                    | * Currency United States Dollar                                                                                                |  |

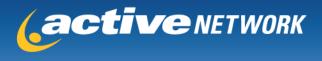

### Registration

**Default Questions** – This tool allows you to configure sets of answer options that can be used by your registration questions when associating questions to a program. This is not where you actually apply registration questions to your forms, but simply where you build your answer sets for your questions. This tool should be used any time you would like to build a dropdown menu or radio buttons for a registration question.

To create a new set of answer options, click "New." To edit an existing set, click "Edit." To delete a set, click "Delete."

A new window will open on your screen to guide you through how to create or manage a set of answer options. You will want to name your answer set so that it is recognizable at a later time when associating it to a question used by a program. You may also enter a more detailed description of the answer set for reference purposes.

Click "Add Option" to specify what answer choices will appear in a dropdown menu or as radio buttons for the question these answers are related to. Your 'Display Value' will be what the registrant sees in online registration. Your 'Saved Value' will be what appears in a registration report for this particular selection. It can be the same as your 'Display Value' or an abbreviated version.

You can apply these answer options to questions when configuring your programs. The bottom of this window shows which programs are using this set of answer options on their online forms.

| Name: Gr.     Question: Gr.     Default Question                      | me and question to be dis<br>ade<br>ade as of 9/1/2010<br>s<br>ge a default list of questio |                      |                     |        |               |
|-----------------------------------------------------------------------|---------------------------------------------------------------------------------------------|----------------------|---------------------|--------|---------------|
| Enter question na<br>• Name: Gr<br>• Question: Gr<br>Default Question | ade<br>ade as of 9/1/2010                                                                   |                      |                     |        |               |
| Name: Gr.     Question: Gr.     Default Question                      | ade<br>ade as of 9/1/2010                                                                   |                      |                     |        |               |
| Question: Gr                                                          | ade as of 9/1/2010                                                                          | ons that can be use  | ed in any program   |        |               |
| Default Question                                                      | 3                                                                                           | ons that can be use  | ed in any program   |        |               |
|                                                                       |                                                                                             | ons that can be use  | d in any program    |        |               |
|                                                                       |                                                                                             | ons that can be use  | ed in any program   |        |               |
|                                                                       | ge a default list of questio                                                                | ons that can be use  | ed in any program   |        |               |
|                                                                       | ge a default list of questio                                                                | ons that can be use  | to in any program   |        |               |
| Create and mana                                                       |                                                                                             |                      |                     |        |               |
| Add Option                                                            |                                                                                             |                      |                     |        |               |
|                                                                       |                                                                                             |                      |                     |        |               |
| Display Valu                                                          | e                                                                                           | Saved Val            | ue                  |        |               |
| 1st Grade                                                             |                                                                                             | 1st                  |                     |        | Edit Delete   |
| <ul> <li>2nd Grade</li> </ul>                                         | )                                                                                           | • 2nd                |                     |        | Accept Cancel |
|                                                                       |                                                                                             |                      |                     |        |               |
|                                                                       |                                                                                             |                      |                     |        |               |
| Programs using                                                        | his question                                                                                |                      |                     |        |               |
| Below is a list of a                                                  | II programs using the que                                                                   | estion in the online | e registration form |        |               |
|                                                                       |                                                                                             |                      |                     |        |               |
| Session                                                               | Program                                                                                     | n                    | Division            | Active |               |
|                                                                       |                                                                                             |                      |                     |        |               |
|                                                                       |                                                                                             | OK                   | Cancel              |        |               |

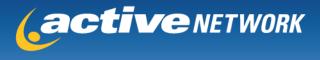

**Volunteer Jobs** - This tool allows you to add or edit volunteer options. To add a volunteer option, select "Add Job." Enter the volunteer name and description, check "Active" and select "Accept." If you do not check "Active" the option will not display during registration.

To remove a job temporarily, select "Edit" next to an existing job and uncheck the "Active" box. To delete a job, select "Delete."

| Summary<br>Organization Setup               | Create and manage             | e your organizations default list of voluntee    | er jobs.   |               |
|---------------------------------------------|-------------------------------|--------------------------------------------------|------------|---------------|
| Registration                                | Volunteer Jobs                |                                                  |            |               |
| Default Questions                           | Use this area to create and m | nanage your organizations default list of volunt | teer jobs. |               |
| A destruction of the large of               | Add Job                       |                                                  |            |               |
|                                             |                               |                                                  |            |               |
| Uniform Manager                             |                               |                                                  |            |               |
|                                             | Name                          | Description                                      | Active     |               |
| Uniform Manager                             |                               | Description                                      | Active     | Accept Cancel |
| Uniform Manager<br>Close Messages           |                               | Description                                      | 10 W.C.    | Accept Cancel |
| Uniform Manager<br>Close Messages<br>Groups |                               | Description                                      | 10 W.C.    | Accept Cancel |

**Uniform Manager** - This tool is not currently available for self-setup. To change a uniform bundle (including sizes offered or prices charged), please contact an Active Support representative for assistance.

**Close Messages** - This tool is not currently available for self-setup. To change what message appears to those who attempt to register after registration has closed, please contact an Active Support representative for assistance.

**Groups** - This tool allows you to add or update a set of groups that programs are associated to within your catalog. Groups will help organize the registration page if you have multiple programs.

To group your programs, first check the "Group Programs" box. Next, select "New" to add a group or "Edit" to edit an existing group.

| Summary            |                            | Manager                                                        |                                                        |
|--------------------|----------------------------|----------------------------------------------------------------|--------------------------------------------------------|
| Organization Setup | Manage Manage              | activity catalog grouping for programs.                        |                                                        |
| Registration       | Group Programs             |                                                                |                                                        |
| Default Questions  | Check this box to d        | display programs in groups on the Online Registration Catalog  | . If the group programs box is not checked, by default |
| Volunteer Jobs     | Group Program              | ns                                                             |                                                        |
| Uniform Manager    | ·                          |                                                                |                                                        |
| Close Messages     | Group Manager              |                                                                |                                                        |
| Groups             | Manage activity cat        | talog grouping for programs.                                   |                                                        |
| Sponsor Manager    | Contract The second second | to a group, please go to the 'Catalog' page under the 'Program | 'tab                                                   |
| Fees and Discounts |                            | Edit 😣 Delete                                                  |                                                        |
| Documents          |                            |                                                                |                                                        |
|                    | Name                       | Group Description                                              | # Programs Using                                       |
|                    | Test                       | Test                                                           | 0                                                      |
|                    |                            |                                                                |                                                        |
|                    |                            |                                                                |                                                        |
|                    | Save Cancel                |                                                                |                                                        |

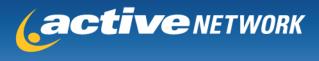

**Sponsor Manager** - This tool is allows you to add a sponsor image to your registration receipt page. You will be able to apply this image when you build your programs.

The table lists all sponsor banners that have been added for your organization and shows how many programs each document has been applied to. To edit an existing sponsor, click the "Edit" button next to the sponsor.

| Summary            |                     | or Manager                                     |                                                                 |
|--------------------|---------------------|------------------------------------------------|-----------------------------------------------------------------|
| Organization Setup | Upload a            | and manage your sponsor banners here.          |                                                                 |
| Registration       | Sponsor Banner      |                                                |                                                                 |
| Default Questions  | Manage your spon    | sor banners here.                              |                                                                 |
| Volunteer Jobs     | To apply any of the | sponsor messages to a program please go to the | e 'Sponsor' page which is located on the 'Programs' tab under ' |
| Uniform Manager    |                     |                                                |                                                                 |
| Close Messages     | 🕒 New 🔰             | Edit 🔀 Remove                                  |                                                                 |
| Groups             |                     |                                                |                                                                 |
| Sponsor Manager    | Name                | Sponsor Image URL                              | Width Height Active #Programs Using                             |

#### Fees and Discounts

This tool is not currently available for self-setup. To change your family discount or add a miscellaneous fee, please contact an Active Support representative for assistance.

\*Fees/discounts such as registration fees, early bird discounts, and late registration fees are set within individual programs. You **do** have the ability to adjust these!

#### Documents

Use this tool to manage your organization's documents and policies.

**Document Manager** – Create and manage documents that are needed from participants following registration. These documents may be applied when building programs.

Document Delivery allows you to specify whether documents can be submitted via mail, email, or fax.

The table lists all documents that have been added for your organization and shows how many programs each document has been applied to. To edit an existing document, click the "Edit" button next to the document.

To add a new document, click the "Add Document" button. A new line will appear that requires you to name the document as well as provide a description for it. If a copy of the document is hosted somewhere on the internet, you may provide the URL for the document so that parents may access it through their receipt.

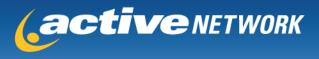

| ocument Delivery                                                                                   |                                                                                           |                                      |                        |                                                    |
|----------------------------------------------------------------------------------------------------|-------------------------------------------------------------------------------------------|--------------------------------------|------------------------|----------------------------------------------------|
|                                                                                                    |                                                                                           |                                      |                        |                                                    |
| /hen documents are pr                                                                              | esented on the Online registration form, a                                                | llow document delivery using the     | following method       | ds.                                                |
| 2 By Email 2 By N                                                                                  | fail 🖉 By Fax                                                                             |                                      |                        |                                                    |
|                                                                                                    |                                                                                           |                                      |                        |                                                    |
| ocuments                                                                                           |                                                                                           |                                      |                        |                                                    |
|                                                                                                    |                                                                                           |                                      |                        |                                                    |
| se this area to create a                                                                           | and manage your organizations default lis                                                 | t of documents. If you require a cus | stom document w        | with form merge                                    |
|                                                                                                    | and manage your organizations default lis<br>Ine Professional Services.                   | t of documents. If you require a cu  | stom document w        | with form merge                                    |
| elds, contact LeagueO                                                                              |                                                                                           | t of documents. If you require a cu: | stom document w        | with form merge                                    |
|                                                                                                    |                                                                                           | t of documents. If you require a cu  | stom document w        | with form merge                                    |
| elds, contact LeagueO                                                                              | ne Professional Services.                                                                 | t of documents. If you require a cus |                        |                                                    |
| elds, contact LeagueO<br>Add Document                                                              |                                                                                           | URL                                  | Form Merge<br>No       | with form merge<br># Programs Using<br>1 Edit      |
| elds, contact LeagueO<br>Add Document<br>Name                                                      | ne Professional Services.<br>Description                                                  | URL                                  | Form Merge             | # Programs Using                                   |
| Add Document Add Document Name Birth Certificate                                                   | ne Professional Services.<br>Description<br>All new players must submit a copy            | URL                                  | Form Merge<br>No<br>No | # Programs Using<br>1 Edit                         |
| elds, contact LeagueO Add Document Name Birth Centificate Test Form                                | Description<br>All new players must submit a copy<br>this form might be required for reg. | URL                                  | Form Merge<br>No<br>No | # Programs Using<br>1 Edit<br>3 Edit               |
| elds, contact LeagueO Add Document Name Birth Centificate Test Form                                | Description<br>All new players must submit a copy<br>this form might be required for reg. | URL                                  | Form Merge<br>No<br>No | # Programs Using<br>1 Edit<br>3 Edit               |
| elds, contact LeagueO Add Document Name Birth Certificate Test Form Medical Waiver                 | Description<br>All new players must submit a copy<br>this form might be required for reg. | URL                                  | Form Merge<br>No<br>No | # Programs Using<br>1 Edit<br>3 Edit               |
| elds, contact LeagueO Add Document Name Birth Centificate Test Form                                | Description<br>All new players must submit a copy<br>this form might be required for reg. | URL                                  | Form Merge<br>No<br>No | # Programs Using<br>1 Edit<br>3 Edit               |
| Add Document Add Document Add Document Birth Certificate Test Form Medical Waiver Ocument Workflow | Description<br>All new players must submit a copy<br>this form might be required for reg. | URL<br><br>http://www.activenetwor   | Form Merge<br>No<br>No | # Programs Using<br>1 Edit<br>3 Edit<br>Accept Can |

**Policies** – add organization policies that can be applied when building programs. These can include your refund policy, general league policies, or any waivers you want agreed to.

The table lists all policies that have been added for your organization and shows how many programs each document has been applied to. To edit or delete an existing document, highlight the policy and click the "Edit" or "Delete" button.

| olicies<br>se this area to create and | manage your organization's policies.      |                       |
|---------------------------------------|-------------------------------------------|-----------------------|
| 🕃 New 🔰 Edit                          | 8 Delete                                  | ▲ ▼                   |
|                                       |                                           |                       |
| Name                                  | Description                               | # Programs Using      |
| Name<br>Test Policy                   | Description<br>You must agree to continue | # Programs Using<br>4 |

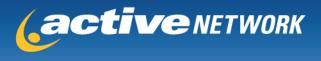

Click the "New" button to add a new policy. The corresponding window will allow you to title the policy and provide the policy text.

| New Policy                                                                                                    |  |
|----------------------------------------------------------------------------------------------------|--|
| Policy Title Parents Code of Conduct                                                                                                    |  |
| Policy Content                                                                                                    |  |
|                                                                                                    |  |
| Parents are responsible for creating an encouraging and supportive environment for all players.<br>We expect all parents to abide by these general guidelines:     |  |
| <ol> <li>No abusive language</li> <li>No alcohol on league premises</li> <li>No yelling at umpires</li> <li>No arguing with other parents in the stands</li> </ol> |  |
| OK Cancel                                                                                                    |  |

**FAQ's** – This tool is not currently available for self-setup. To add FAQ's to your welcome page, please contact an Active Support representative for assistance.

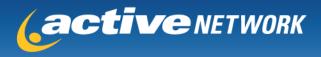

## **Programs**

| ization                                                                                                | Programs                                                                    |                                                                                                    |                                                                                                 |                                                     |                                                                                           |                                                  |                                    |
|----------------------------------------------------------------------------------------------------|-----------------------------------------------------------------------------|----------------------------------------------------------------------------------------------------|-------------------------------------------------------------------------------------------------|-----------------------------------------------------|-------------------------------------------------------------------------------------------|--------------------------------------------------|------------------------------------|
|                                                                                                    |                                                                             | •                                                                                                    |                                                                                                 |                                                     |                                                                                           |                                                  |                                    |
|                                                                                                    |                                                                             | 0                                                                                                    |                                                                                                 |                                                     |                                                                                           |                                                  |                                    |
|                                                                                                    | ram List                                                                    | t<br>sins your active and inactive programs from all seaso                                                                                                    |                                                                                                 |                                                     |                                                                                           |                                                  |                                    |
| El ine not                                                                                             | Delow conta                                                                 | ans your active and mactive programs from all seaso                                                                                                    | 215.                                                                                            |                                                     |                                                                                           |                                                  |                                    |
| e list below cor                                                                                       | ntains your o                                                               | pen and closed programs.                                                                                                    |                                                                                                 |                                                     |                                                                                           |                                                  |                                    |
| New - Click th                                                                                         | ne New butto                                                                | on to create a new program from scratch.                                                                                                    |                                                                                                 |                                                     |                                                                                           |                                                  |                                    |
| Edit - Click th                                                                                        | e Edit butto                                                                | n to edit an existing program from the list below.                                                                                                    |                                                                                                 |                                                     |                                                                                           |                                                  |                                    |
|                                                                                                    |                                                                             |                                                                                                    |                                                                                                 |                                                     |                                                                                           |                                                  |                                    |
|                                                                                                    |                                                                             | on to create a new program using a program from the lis                                                                                                    | t below as a template.                                                                          |                                                     |                                                                                           |                                                  |                                    |
| Copy - Click th                                                                                        | ne Copy butt                                                                |                                                                                                    |                                                                                                 |                                                     | ation.                                                                                    |                                                  |                                    |
| Copy - Click th                                                                                        | ne Copy butt                                                                | on to create a new program using a program from the lis                                                                                                    |                                                                                                 |                                                     | ation.                                                                                    |                                                  |                                    |
| Copy - Click th<br>eview - Click th                                                                    | ne Copy butt<br>ne Preview b                                                | on to create a new program using a program from the lis                                                                                                    |                                                                                                 |                                                     | ation.                                                                                    |                                                  |                                    |
| Copy - Click th<br>eview - Click th                                                                    | ne Copy butt<br>ne Preview b                                                | on to create a new program using a program from the lis<br>utton to display the catalog, registration, and receipt pa                                                                                                    |                                                                                                 |                                                     | ation:                                                                                    |                                                  |                                    |
| Copy - Click th<br>eview - Click th                                                                    | ne Copy butt<br>ne Preview b                                                | on to create a new program using a program from the lis<br>utton to display the catalog, registration, and receipt pa                                                                                                    |                                                                                                 | m before activi                                     | ation:<br>oup Start Date                                                                  | End Date                                         | Status                             |
| Copy - Click th<br>eview - Click th<br>New                                                             | he Copy butt<br>he Preview b<br>] Edit                                      | on to create a new program using a program from the lis<br>utton to display the catalog, registration, and receipt par<br>Copy                                                                                                    | ges of your new progra                                                                          | m before activi                                     |                                                                                           | End Date<br>5/31/2010                            | Status<br>Closed                   |
| Copy - Click th<br>eview - Click th<br>New                                                             | he Copy butt<br>he Preview b<br>Edit                                        | on to create a new program using a program from the lis<br>utton to display the catalog, registration, and receipt page<br>Copy Preview<br>Program                                                                                                    | ges of your new progra<br>Division                                                              | m before activi<br>Type Gr                          | oup Start Date                                                                            | ecological analysis of                           | New York                           |
| Copy - Click th<br>eview - Click th<br>New                                                             | he Copy butt<br>he Preview b<br>Bedit<br>Sesson<br>Fall                     | on to create a new program using a program from the lis<br>utton to display the catalog, registration, and receipt pay<br>Copy Proview<br>Program<br>Amanda's Fall Registration Recreational                                                                                                    | ges of your new progra<br>Division<br>Adult Rec                                                 | m before activi<br>Type Gr<br>Team                  | oup Start Date<br>5/1/2010                                                                | 5/31/2010                                        | Closed                             |
| Copy - Click th<br>eview - Click th<br>New 2010<br>2010 - 2011<br>2009 - 2010                          | he Copy but<br>he Preview b<br>Bedit<br>Sesson<br>Fall<br>Fall              | on to create a new program using a program from the lis<br>utton to display the catalog, registration, and receipt pay<br>Copy Preview<br>Program<br>Amanda's Fall Registration Recreational<br>Greg's Test Program #1-COPY of Rick #1                                                                    | ges of your new progra<br>Division<br>Adult Rec<br>1st Division                                 | m before activi<br>Type Gr<br>Team<br>Team          | oup Start Date<br>5/1/2010<br>5/29/2009                                                   | 5/31/2010<br>8/27/2010                           | Closed<br>Closed                   |
| Copy - Click th<br>eview - Click th<br>New<br>2010 - 2011<br>2009 - 2010<br>2009 - 2010                | he Copy but<br>he Preview b<br>Edit<br>Season<br>Fall<br>Fall<br>Fall       | on to create a new program using a program from the lis<br>utton to display the catalog, registration, and receipt pay<br>Copy Preview<br>Program<br>Amanda's Fall Registration Recreational<br>Greg's Test Program #1-COPY of Rick #1<br>Greg's Test Program #1-COPY of Rick #1-C                        | ges of your new progra<br>Division<br>Adult Rec<br>1st Division<br>1st Division                 | m before activi<br>Type Gr<br>Team<br>Team<br>Team  | 5/1/2010<br>5/1/2010<br>5/29/2009<br>5/29/2009                                            | 5/31/2010<br>8/27/2010<br>8/27/2010              | Closed<br>Closed<br>Closed         |
| Copy - Click th<br>eview - Click th<br>New<br>2010 - 2011<br>2009 - 2010<br>2009 - 2010<br>2009 - 2010 | e Copy but<br>e Preview b<br>Edit<br>Season<br>Fall<br>Fall<br>Fall<br>Fall | on to create a new program using a program from the lis<br>utton to display the catalog, registration, and receipt pay<br>Copy Preview<br>Program<br>Amanda's Fall Registration Recreational<br>Greg's Test Program #1-COPY of Rick #1<br>Greg's Test Program #1-COPY of Rick #1-C<br>JML Test Program #1 | ges of your new progra<br>Division<br>Adult Rec<br>1st Division<br>1st Division<br>1st Division | m before active<br>Type Gr<br>Team<br>Team<br>Event | Start Date           5/1/2010           5/29/2009           6/29/2009           4/22/2010 | 5/31/2010<br>8/27/2010<br>8/27/2010<br>8/30/2010 | Closed<br>Closed<br>Closed<br>Open |

The Programs tab allows you to add or edit your registration programs.

## **Program List**

The Program List shows all programs, past and present, for your organization. You may edit or preview an existing program by highlighting the program and clicking the appropriate button.

You may also click the "Copy" button to duplicate an existing program. This will be useful when registration is similar to a previous season. The copy function walks you through the same screens as creating a new program, but all information is initially defaulted to the program being copied so that you can keep the information that isn't changing and edit the portions that need to be updated.

To create a new program from scratch, click the "New" button.

#### **Program Setup**

#### Setup

Settings to control on the Setup screen include:

- Program Name i.e. U5-U8 Recreational, Minors Baseball, etc.
- Program Type
  - Choose Team if you will be using Team Builder to place players on teams
  - > Choose Event if you simply need a list of participants and will not build teams
- Season should be the season you are opening registration for

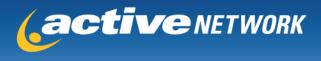

- Division the division that players of this program are classified as
- Registration Fee standard fee
- Program Description the text that will display in the catalog when selecting a program to register for
- Registration Start/End Dates
- Advanced Features
  - o Specify a minimum or maximum age for eligibility into the program
  - Manual Registration Select this option if you wish to manually register players into the program for a fee. If manual registration is already built into your contract with Active, you do NOT need to check this. Doing so will result in a fee being incurred.
  - Players are defaulted into a standard age group based on age and gender. For example, a 7 year old male soccer player would automatically be assigned to U8B. If you would like to force all players of a program into a particular age group rather than having them auto-assigned, select this option and specify the age group.

|                        | ກ Setup<br>contains the essential fields for Program setup.                                                                                                    |
|------------------------|----------------------------------------------------------------------------------------------------|
| Program Setup          |                                                                                                    |
| This page contains re  | quired fields that must be defined before the program can be opened for registrations.                                                                                                    |
| * Program Name         | Fall Recreational                                                                                                    |
| • Program Type         | Team - Registrants will be placed on teams                                                                                                    |
| * Season               | 2010 - 2011 Spring 👻                                                                                                    |
| * Division             | Recreational                                                                                                    |
| • Registration Fee     | \$50.00 (valid formats are \$50.00,50.00,\$125.50)                                                                                                    |
|                        | B / U   ■ ■ ■   =   =   ▲ • Font family • Font size •                                                                                                    |
|                        | Fall recreational soccer is avaiable to boys and girls ages 5-18.                                                                                                    |
| Program Description    | The registration fee is \$50.                                                                                                    |
|                        |                                                                                                    |
| Registration Duration  |                                                                                                    |
| Accept registrations p | rocessed between these dates.                                                                                                    |
| * Registration Start D |                                                                                                    |
| * Registration End Da  | te 7/1/2010 Registration will end at midnight of the Registration End Date set. This means the program will remain available to registrants up to one day prior to the Registration End Date set. |

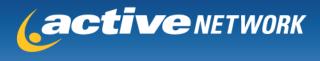

#### Fees & Discounts

Settings to control on the Fees & Discounts screen include:

- Accepted payment methods for online registrations
  - What amount (if any) you would like participants to pay as a processing fee
    - If you would like to pass on the exact amount that Active is charging your organization, you can calculate this amount by multiplying the program's registration fee by the credit card rate and then adding the credit card transaction fee.
- Apply a family discount rule to the program
  - You may only select from rules that already exist for your organization. If you need to create a new rule, please contact an Active Support representative for assistance.
- Add a late fee to registration
  - If you do not wish to apply a late fee, simply leave the amount field at \$0.00
- Advanced Features
  - Enable the "Pay Now" feature which allows registrants to pay off their balance (if their original payment method was selected as check payment) or make payments in custom amounts using a credit card.
  - Add a discount for early registrations
  - Add miscellaneous fees to registration (i.e. donations, field maintenance, etc.)
    - You may only select from miscellaneous fees that already exist for your organization. If you need to create a new miscellaneous fee, please contact an Active Support representative for assistance.

| Fees & Discounts<br>Define and manage all misc. fees a                    | and family discounts available to programs.                                                   |
|---------------------------------------------------------------------------|-----------------------------------------------------------------------------------------------|
| Fees and Discounts                                                        |                                                                                               |
| Set registration fees and discounts for your                              | program.                                                                                      |
|                                                                           |                                                                                               |
| Registration Fee \$50.00                                                  |                                                                                               |
| Payment Methods Accepted 🗹 Credit Car                                     | rd 🗌 Chedk                                                                                    |
| Processing Fee                                                            |                                                                                               |
| If you would like to pass along all or a porti                            | ion of the Processing Fee charged by Active, enter a dollar amount below.                     |
| Processing Fee \$5.00                                                     |                                                                                               |
| Active Network Fees                                                       | fees between our businesses. If you have questions/concerns regarding these fees<br>intative. |
| Credit card transaction fee: \$0.00                                       |                                                                                               |
| Credit card rate: 0%                                                      |                                                                                               |
| Check transaction fee: \$0.00                                             |                                                                                               |
| Payment plan transaction fee: \$0.00                                      |                                                                                               |
| Payment plan credit card rate: 0%                                         |                                                                                               |
| Family Discounts                                                          |                                                                                               |
| Select the family discount to be applied to<br>Representative.            | this program. To create a new family discount rule contact your Active Support                |
| Family Discount Rule None 💙                                               |                                                                                               |
|                                                                           |                                                                                               |
| Late Registration                                                         |                                                                                               |
| Late Registration<br>Set the program's late registration details          |                                                                                               |
| -                                                                         |                                                                                               |
| Set the program's late registration details Late Registration Fee \$10.00 | Start Date 06/01/2010 End Date 07/01/2010                                                     |

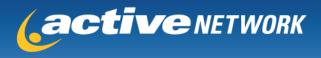

What to Expect Next - Define a message that appears to online registrants on the receipt page. This can function as a confirmation message or can provide information on your season or event.

| What To Expect Next           Define the message that appears to online registrants on the receipt page.                                                                                                    |  |
|----------------------------------------------------------------------------------------------------|--|
| Do registrants typically contact you asking questions about the upcoming season? Here's your<br>they want to know before they ask! The message is displayed toward the end of the online regis<br>view how it will look to the registrant on the receipt.<br>Final Message to Registrant |  |
| B I U   ≣ ≣ ≡   ≡ ≣   Ξ ∃Ξ   A ▼ Font family ▼ 3 (12pt) ▼                                                                                                    |  |
| Thank you for registering! Your coach will contact you at the beginning of August. The season begins August 15th!                                                                                                    |  |

### **Registration Setup**

**Registration Questions -** Add or edit questions that appear on the registration form for your program.

You can select from the checkbox options to add medical questions, occupation, and employer questions to your form.

You have the ability to ask 36 custom questions across all of your programs, which is displayed as a list. The order of your questions should remain constant across all of your programs so that your Registration Report does not contain multiple questions in the same column. Those questions you don't wish to use for an individual program can simply be hidden by leaving the 'Active' button unchecked from the "Edit Registration Question" screen.

To edit a custom question, select the question and click 'Edit.' This will allow you to name the question, add a previously created set of answer options to the question, select the response type, designate the question as mandatory or non-mandatory, and set the status of the question to 'Active.'

| Edit Registration Questio  | n                                          |
|----------------------------|--------------------------------------------|
| Configure a custom questio | 1                                          |
| Custom question/prompt     | Returning Player                           |
| Response to question       | Yes/No 🗸                                   |
| Response type              | ◯ Drop down list ④ Radio button ◯ Text box |
| Is this question required? |                                            |
| Active                     |                                            |
|                            | OK Cancel                                  |

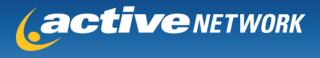

The Advanced Features allows you to control how returning players will be assigned to teams. You can force them to their previous team, ask them if they would like to return to their previous team, or not ask at all and create fresh teams.

Volunteers - Select the Volunteer options and positions to be offered though registration.

- You may ask for volunteers or make volunteering a requirement.
- If volunteering is optional, reminder text can be used to encourage parents who initially decline to reconsider.
- Select which of three default positions to display.
- Display other positions unique to your club that have been previously added

| Volunteer Setup<br>Manage volunteer settings for current program.                                                                                                    |  |
|----------------------------------------------------------------------------------------------------|--|
| Volunteer Information<br>Select the Volunteer options and positions to be offered at the time of registration.                                                                                                    |  |
| <ul> <li>Ask registrant to volunteer for positions?</li> <li>Require registrant to volunteer for positions?</li> <li>✓ Display volunteer reminder text</li> <li>B I U   ≡ ≡ ≡   ≡ ≡   ≡ □ A • Font family • Font size •</li> <li>We are a non-profit organization which relies heavily on the volunteerism of its members. We are giving of your time to help our club provide the best experience we can for our kids.</li> </ul> |  |
| Select the volunteer positions to offer at registration Show Coach Position Show Assistant Coach Position Show Team Manager Position Other Positions                                                                                                    |  |

Under Advanced Features, you may add a volunteer buyout which allows parents to pay a fee in place of volunteering. If using this feature, the 'Require registrant to volunteer for positions' option must be disabled so that parents may choose this option instead.

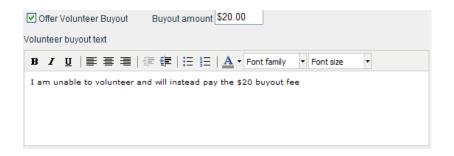

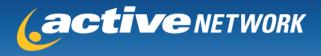

**Documents -** List any additional paperwork requested for registration (Birth Certificate, Waiver, etc.).

The table shows all documents that are currently included on registration for this program.

The "Add Existing" button allows you to add any document to the program that has been created in the Organization settings.

To add a new document, click the "New" button. A new window will appear that requires you to name the document as well as provide a description for it. If a copy of the document is hosted somewhere on the internet, you may provide the URL for the document so that parents may access it through their receipt.

- You will also be required to specify the delivery settings for the document
  - Choose 'Program Administrator' if the document should be turned directly into the club, 'Coach' if the document should be turned in at practice, and 'Pre-Course Material' if the document is related to a coaching clinic.
- You must also specify whether the document will prevent team assignment. If this is chosen, a player will not be able to be placed on a team within the system until the document has been marked as received through the Document Manager.
- If the document is only required of first time registrants, you may indicate so.
- If the document is only needed for this particular season, you may indicate so.
- If you would like to add any instructions regarding the document specific to the program, you can do so in the 'Program Specific Text' box.

| Create New Document                                             |                                                                      |                                                                                                    |  |
|-----------------------------------------------------------------|----------------------------------------------------------------------|----------------------------------------------------------------------------------------------------|--|
|                                                                 |                                                                      |                                                                                                    |  |
| New Document                                                    |                                                                      |                                                                                                    |  |
|                                                                 |                                                                      | the document will be available to all programs in the<br>L, test the URL in a browser to verify it is downloading the |  |
| * Document Name                                                 | Medical Waiver                                                       |                                                                                                    |  |
| * Description                                                   | All players are required to sumbit a signed copy of the medical waiv |                                                                                                    |  |
| URL                                                             | http://www.activen                                                   |                                                                                                    |  |
|                                                                 | http://www.activen                                                   | etwork.com                                                                                                    |  |
| Document Delivery Describe how this document should             | be processed.                                                        |                                                                                                    |  |
|                                                                 |                                                                      |                                                                                                    |  |
|                                                                 | Document Delivery                                                    | Program Administrator     Coach                                                                                       |  |
|                                                                 |                                                                      | O Pre-Course Material                                                                                                 |  |
|                                                                 |                                                                      | -                                                                                                    |  |
| * Prevent player team assignr                                   |                                                                      | ○Yes ⑧No                                                                                                    |  |
|                                                                 | ies to new players?                                                  | ○Yes ⑧No                                                                                                    |  |
| * Only n                                                        | eeded once a year?                                                   | ⊖Yes ⊙No                                                                                                    |  |
| Additional Instructions Define additional instructions for this | s document that will be                                              | e displayed to the online registrant.                                                                                 |  |
| Add Program Specific Text                                       |                                                                      |                                                                                                    |  |
| Please turn in at one o                                         | )f our registra                                                      | tion dates.                                                                                                    |  |
|                                                                 | OK                                                                   | Cancel                                                                                                    |  |

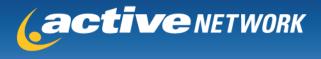

Policies - manage policies that must be agreed to when registering for this program.

The table shows all policies that are currently included on registration for this program.

The "Add" button allows you to add any policy to the program that has been created in the Organization settings.

Click the "New" button to add a new policy. The corresponding window will allow you to title the policy and provide the policy text.

| Create New Policy                                                         |  |
|---------------------------------------------------------------------------|--|
| Create a new policy for your program                                      |  |
| Create a new policy and add it to your program.                           |  |
| * Policy Name Refund Policy                                               |  |
| * Policy Content<br><b>B</b> <i>I</i> <u>U</u>   ⋮ Ξ ⋮ Ξ   <u>A</u> ▼     |  |
| Refunds will only be issued prior to the season in the case of an injury. |  |
|                                                                           |  |
|                                                                           |  |
|                                                                           |  |
|                                                                           |  |
| OK Cancel                                                                 |  |

**Uniforms** – use this tool to apply a uniform bundle (including sizes offered or prices charged) to your program. Select the bundle from the dropdown that should be applied to the program. If you need to create a new bundle or edit an existing one, please contact an Active Support representative for assistance.

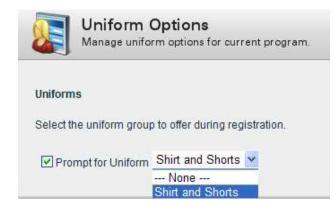

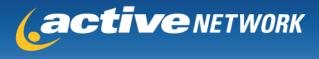

### Catalog

If you are grouping programs on your catalog page (i.e. Boys Registration, Girls Registration, etc.), you may specify which group this program belongs to. Please note that this is not a requirement. You can leave all programs unassigned and they will appear listed together on the catalog screen. If you wish to create a new group, please contact an Active Support representative for assistance.

| 9 |
|---|
|   |
| • |

In the Advanced Features section, you have the ability to customize a label that is displayed for the season. You also have the ability to add an announce message that will be displayed prior to the opening of registration and/or a close message that will be displayed following the close of registration.

## Activate

Once you are ready to open registration for your program, you will need to click on the 'Turn on program' button to officially activate it. Programs that have been activated will appear in your organization's catalog once the Public URL has been posted.

| II Recreational |                                          |                                       | Turn on program |
|-----------------|------------------------------------------|---------------------------------------|-----------------|
| $\checkmark$    | Activation<br>View the current program a | ctivation status and details.         |                 |
| Program         | Activation                               |                                       |                 |
| 😢 Fall          | Recreational is Inactive.                |                                       |                 |
| Program         | Details                                  |                                       |                 |
|                 | Created                                  | 5/21/2010                             |                 |
|                 | First Activated                          | 6/4/2010 by UA TESTER                 |                 |
|                 | Registration Start Date                  | 6/1/2010                              |                 |
|                 | Registration End Date                    | 7/1/2010                              |                 |
|                 | Announce Date                            | 0 days before Registration Start Date |                 |
|                 | Close Date                               | 7/1/2010                              |                 |

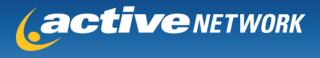

To access your Public Website URL for linking registration to your own website or emailing the registration link to participants, go to the 'Welcome Page' from the "Organization" tab. You can copy and paste your Public Website URL from this screen. We also encourage you to visit <u>http://www.activenetwork.com/button.htm</u> to create your own online registration button for the link. Once your link has been posted, registration will be up and running for your open programs!

Welcome Page Setup

Manage how your organization's online registration welcome page is displayed.

Welcome Page Title

The page title is used if there is no page banner defined.

L1 UA Test Club

#### Public Access Website

Use the public access website listed below to provide your members with a link to your online registration site.

Public Website URL: https://systest.leagueone.com/olr/Pages/Welcome.aspx?ClubId=11860